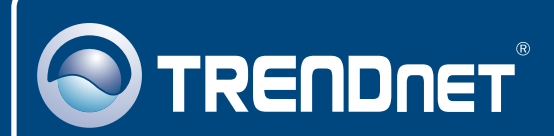

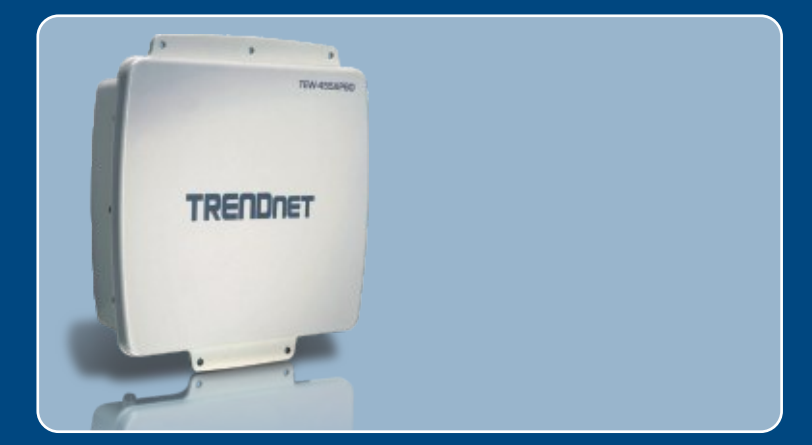

# Quick Installation Guide<br>EXCO **DESCO DESCO**

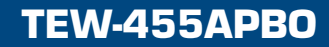

# **Table of Contents**

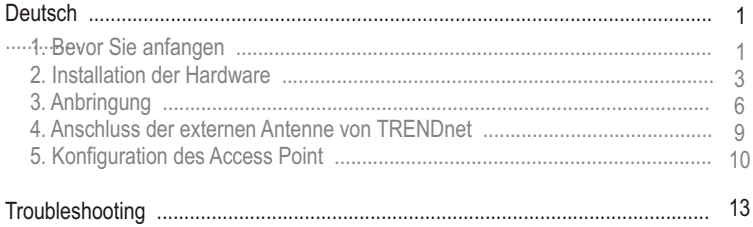

# **1. Bevor Sie anfangen**

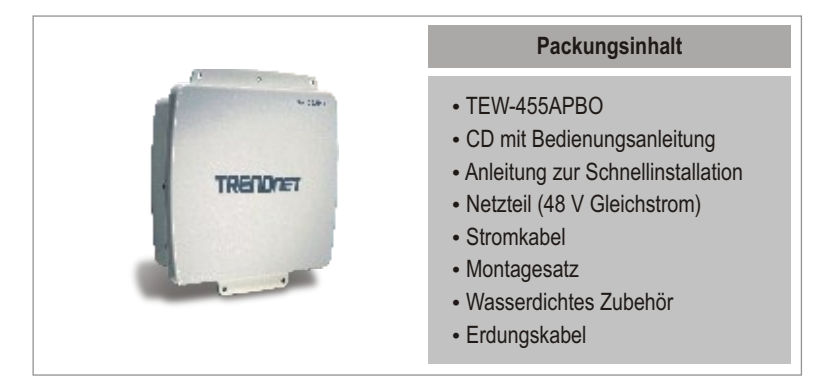

### **Systemanforderungen**

- Webbrowser wie der Internet Explorer (5.5 oder höher)
- Computer mit korrekt installiertem Netzwerkadapter • Webbrowser wie der Internet Explorer (5.5 oder höher)<br>• Computer mit korrekt installiertem Netzwerkadapter<br>• Netzwerk-Switch oder -Hub mit freiem LAN-Port<br>• 2 x RJ-45-Netzwerkkabel<br>• RJ-45 Crimp Zange
- 
- 
- RJ-45 Crimp Zange<br>• Abisolierwerkzeug
- Abisolierwerkzeug<br>• Schraubendreher
- 
- Schraubendreher<br>• Externe Antenne • Externe Antenne mit N-Buchse (optional)<br>• TEW-ASAL1 (optional)
- TEW-ASAL1 (optional)

Hinweis: Der TEW-455APBO unterstützt IEEE 802.3af nicht. Sie benötigen dafür den speziellen PoE-Adapter, der mit dem TEW-455APBO geliefert wird.

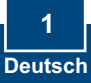

## **Anwendung**

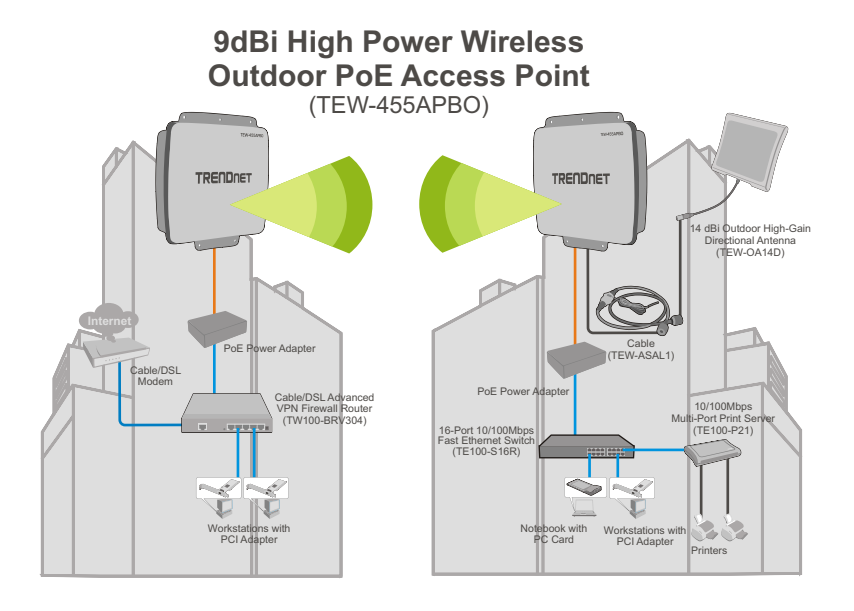

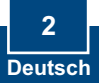

# **2. Installation der Hardware**

Hinweis: Verbinden Sie den Computer, über den Sie den TEW-455APBO konfigurieren, bitte mit dem gleichen Switch/Hub.

- **1.** Lösen Sie die Schraube und Unterlegscheibe mit Hilfe eines Schraubendrehers von der Erdungsbohrung.
- **2.** Legen Sie ein Ende des Erdungskabels über die Bohrung. Bringen Sie dann die Schraube und Unterlegscheibe wieder an.
- **3.** Verbinden Sie das grüne Erdungskabel mit einem geerdeten Gegenstand. z.B. Erdungsstange, geerdetes elektrisches System, Gebäudeteil.
- **4.** Ziehen Sie mit einem Abisolierwerkzeug auf einer Seite des Ethernetkabels etwa 5 cm des Kabelmaterials ab.
- **5.** Stecken Sie die Dichtungen in den hinteren und vorderen Teil des Spannrings.

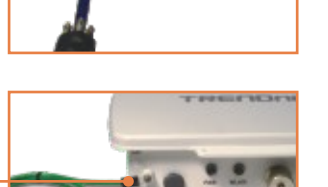

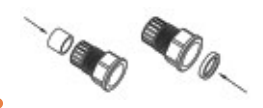

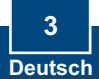

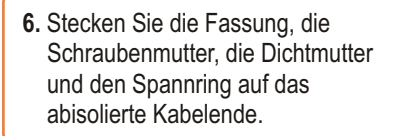

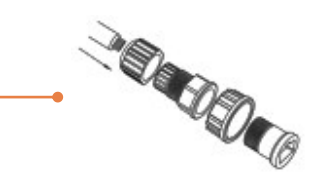

EACH CA

ERUIDO

- **7.** Stecken Sie die Drähte des abisolierten Kabelendes in den RJ-45-Stecker. Achten Sie darauf, dass Sie die Drähte entsprechend dem Standard TIA/EIA T-568A oder T-568B in den RJ-45-Stecker einfügen.
- **8.** Drücken Sie das abisolierte Kabel im RJ-45-Stecker fest.
- **9.** Stecken Sie die Dichtung in das Vorderteil des Anschlusses. Bringen Sie dann die Schraubenmutter auf der Rückseite an.

**10.** Verbinden Sie den Spannring und die Dichtmutter mit dem **PoE**-Port auf der Rückseite des TEW-455APBO.

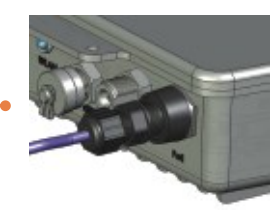

**11.** Verbinden Sie das andere Ende des Ethernetkabels mit dem  **LAN+DC**-Port des PoE-Adapters.

**12.** Verbinden Sie ein weiteres Ethernetkabel mit dem **LAN**-Port.

**13.** Verbinden Sie das andere Ende dieses Kabels mit einem LAN- Port Ihres Netzwerks.

**14.** Stecken Sie das Stromkabel in den PoE-Adapter und in eine Steckdose.

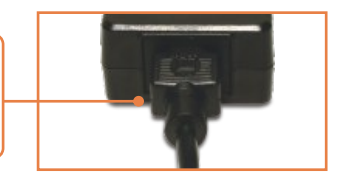

**15.** Kontrollieren Sie, dass die folgenden Anzeigen leuchten:  **Stromversorgung** und **WLAN**.

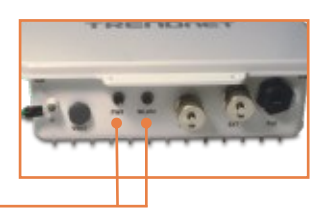

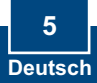

# **3. Anbringung**

## **Wandmontage**

**2.** Setzen Sie die Wandhalterung in der korrekten Lage an und markieren Sie die Bohrlöcher. **1.** Richten Sie den Montagebügel mit den Löchern auf der Unterseite des Geräts aus und befestigen Sie ihn mit den beiliegenden Schrauben und Unterlegscheiben.

**3.** Bohren Sie an den markierten Stellen die Löcher für die Dübel.

**4.** Stecken Sie die Dübel in die Löcher.

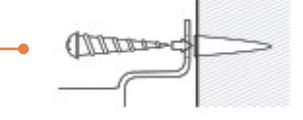

**5.** Befestigen Sie die Außen- /Schwenkhalterung mit Hilfe der beiliegenden Holzschrauben in den Wanddübeln.

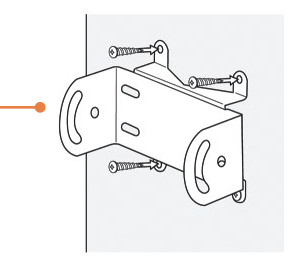

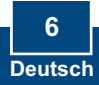

**6.** Stecken Sie den Montagebügel in die Wandhalterung und befestigen Sie ihn mit den beiliegenden Schrauben und Unterlegscheiben.

**7.** Richten Sie die Antenne aus.

**8.** Ziehen Sie alle Schrauben fest, sobald Sie die korrekte Position eingestellt haben.

## **Pfahlmontage**

**1.** Richten Sie den Montagebügel mit den Löchern auf der Unterseite des Geräts aus und befestigen Sie ihn mit den beiliegenden Schrauben und Unterlegscheiben.

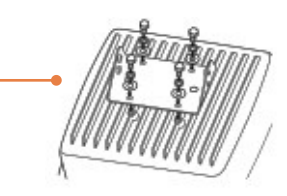

**2.** Schieben Sie die beiden mitgelieferten U-Klemmen auf den Pfahl. Setzen Sie die Pfahlhalterung in der gewünschten Höhe und Position auf.

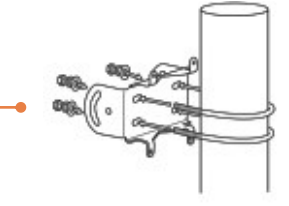

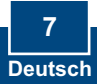

**3.** Befestigen Sie den Haltebügel mit den beiliegenden Muttern und Unterlegscheiben an der Pfahlhalterung.

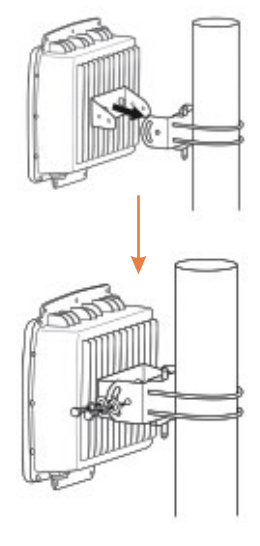

**4.** Richten Sie die Antenne aus.

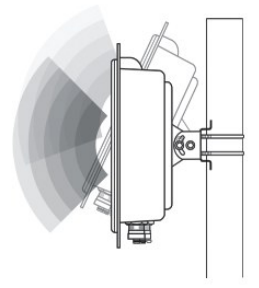

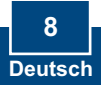

Hinweis: Wenn Sie den TEW-455APBO mit einer externen Antenne von TRENDnet verbinden wollen, benötigen Sie einen TEW-ASAL1.

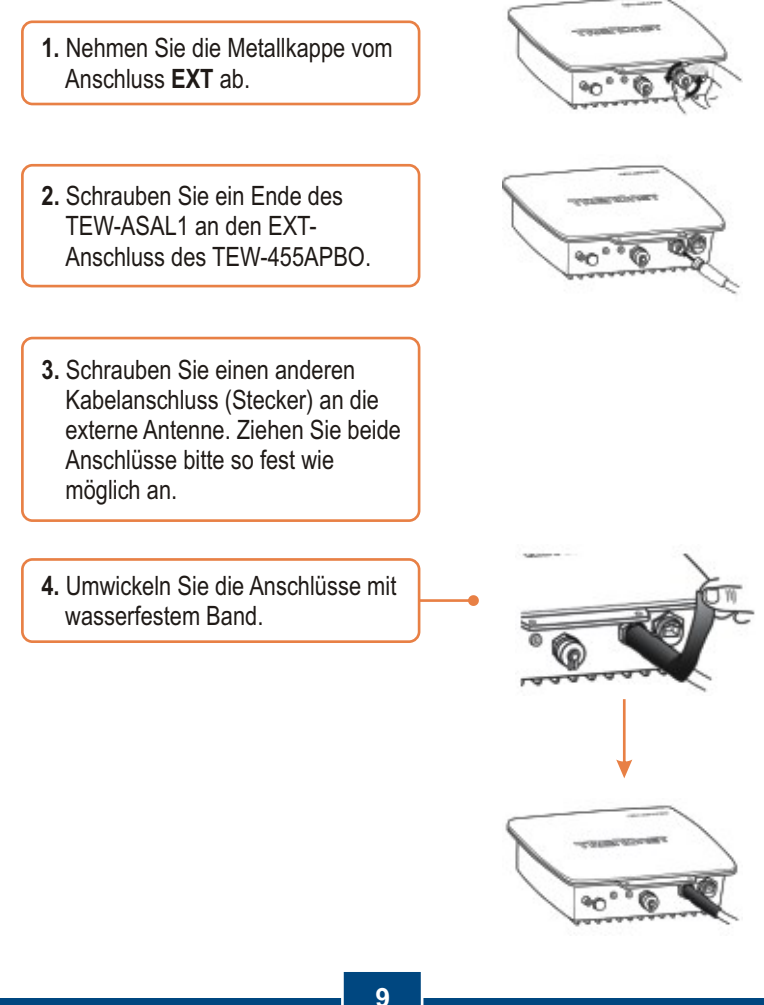

Hinweis: Der Access Point kann über das Dienstprogramm oder einen Webbrowser konfiguriert werden. Wenn Sie kein Windows verwenden, ändern Sie die IP-Adresse Ihres Computers bitte auf 192.168.10.x (x ist eine freie Adresse von 1-254). Die standardmäßige IP-Adresse des Access Points lautet 192.168.10.100. Achten Sie also darauf, dass keine anderen Netzwerkgeräte mit dieser IP-Adresse versehen sind.

### **Benutzer von Windows**

**1.** Legen Sie die Dienstprogramm-CD in das CD-ROM-Laufwerk Ihres Computers. Klicken Sie dann auf **Install Utility** (Dienstprogramm installieren).

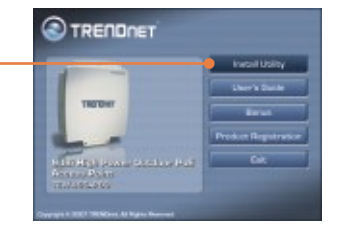

**2.** Folgen Sie den Anweisungen des **Installationsassistenten** und klicken Sie dann auf **Finish**  (Fertigstellen).

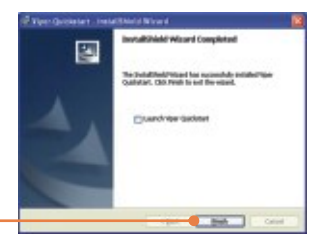

**3.** Doppelklicken Sie auf Ihrem Desktop auf das Symbol **Utility**  (Dienstprogramm).

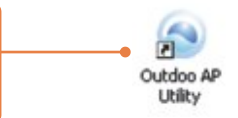

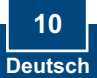

**4.** Klicken Sie auf das Symbol **Find**  (Suchen) und suchen Sie Ihren Access Point. Ändern Sie die IP-Adresse so, dass sie im Subnetz Ihres Netzwerks liegt.

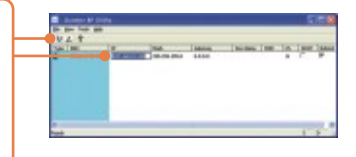

**5.** Klicken Sie auf **View** (Ansicht) und dann auf **Update** (Aktualisieren), um die Änderungen zu speichern.

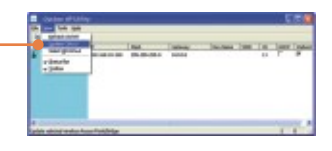

**6.** Öffnen Sie Ihren Webbrowser, geben Sie die IP-Adresse des Access Points in die Adressleiste ein und drücken Sie auf die Eingabetaste. Die Standard-IP-Adresse lautet 192.168.10.100.

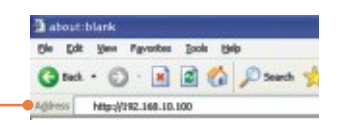

**7.** Geben Sie **User name**  (Benutzername) und **Password**  (Kennwort) ein und klicken Sie auf **OK.** User name: **admin** Password: **admin**

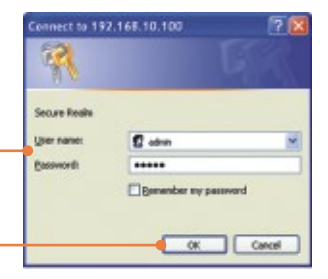

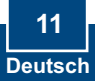

**8.** Klicken Sie auf **Basic** (Standard) > **Operation Mode** (Betriebsmodus) Wählen Sie den gewünschten **Betriebsmodus** aus, geben Sie die **SSID** ein und klicken Sie dann auf **Apply** (Übernehmen). Standardeinstellung: Betriebsmodus: **Access Point**  SSID: **TRENDnet**

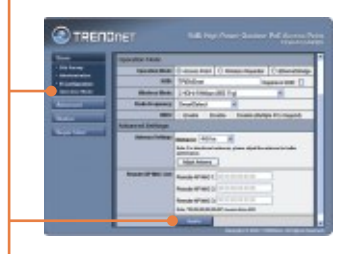

**9.** Klicken Sie auf **Reboot AP** (AP neu starten), damit alle Änderungen gespeichert werden.

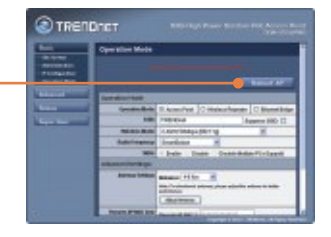

### **Ihre Installation ist beendet!**

Weitere Informationen zu den Konfigurations- und erweiterten Einstellungen des TEW-455APBO finden Sie im Abschnitt "Problembehandlung" der Bedienungsanleitung auf der beiliegenden CD-ROM oder auf der Website von Trendnet unter http://www.trendnet.com.

### **Registrieren Sie Ihr Produkt**

Nehmen Sie sich bitte einen Moment Zeit und registrieren Sie Ihr Produkt online, so dass Sie unsere umfassenden Support- und Kundendienstleistungen in Anspruch nehmen können: **www.trendnet.com/register** Vielen Dank für den Kauf eines TRENDnet-Produkts

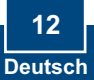

#### **Q1: I am using a non-Windows based computer? How do I configure IP Address and Wireless settings on the Access Point?**

**A1:** First, assign your computer a static IP Address of 192.168.10.x (where X is an available address from 1 to 254). Second, follow steps 5 and 6 in Section 5 Configure the Access Point to log on to the Browser configuration for the Access Point. Third, follow step 7 in Section 5 Configure the Access Point to configure wireless settings. Fourth, click **Basic** > **IP Configuration**. Enter an IP address that is in the same subnet as your network and then click **Apply**. Fifth, click **Reboot AP** to save all changes.

#### **Q2: I specified the IP address http://192.168.10.100 in my Internet Browser's Address Bar, but an error message says "The page cannot be displayed". How can I get into the TEW-450APB's web configuration page?**

**A2:** First, check your hardware settings again by following the instructions in section 2. Second, make sure the LAN and WLAN lights are lit. Third, make sure the TCP/IP settings are configured properly (see Q1). Fourth, since the Access Point's default IP address is 192.168.10.100, make sure that no other network devices are assigned an IP address of 192.168.10.100.

#### **Q3: If my network's IP is different than the Access Point's range, what should I do?**

**A3:** You should still configure the Access Point first. After all the settings are applied, go to the Access Point's configuration page, click on TCP/IP settings and change the IP address of the Access Point to match your network's IP.

#### **Q4: After I successfully configured the Access Point to meet my network settings, I can not connect to my network using wireless computers.**

**A4:** If you have a DHCP server in your network, you need to go into TCP/IP settings again and re-select "Obtain an IP address automatically" to allow the PC to regain an IP address from your DHCP server.

#### **Q5: All the settings are correct, but I can not make a wireless connection to the Access Point.**

**A5:** First, double check that the WLAN light on the Access Point is lit. Second, power cycle the Access Point by unplugging the power to the Access Point. Wait 15 seconds, then plug the power back in. Third, contact the manufacturer of your wireless network adapter. Make sure the wireless network adapter is configured with the proper SSID. The default SSID of the Access Point is **TRENDnet.**

#### **Q6: I changed the password on the access point, but I can no longer login. What should I do?**

**A6:** Reset the unit. Unplug the power to the access point. Unscrew the connector that is labeled reset. Press on the white reset button. Plug the power back in without letting go of the reset button. Wait 10 seconds, then let go of the reset button. The default user name and password is admin.

If you still encounter problems or have any questions regarding the TEW-455APBO, please contact TRENDnet's Technical Support Department.

#### **Certifications**

This equipment has been tested and found to comply with FCC and CE Rules. Operation is subject to the following two conditions:

(1) This device may not cause harmful interference.

(2) This device must accept any interference received. Including interference that may cause undesired operation.

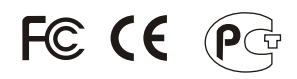

Waste electrical and electronic products must not be disposed of with household waste. Please recycle where facilities exist. Check with you Local Authority or Retailer for recycling advice.

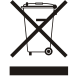

**NOTE:** THE MANUFACTURER IS NOT RESPONSIBLE FOR ANY RADIO OR TV INTERFERENCE CAUSED BY UNAUTHORIZED MODIFICATIONS TO THIS EQUIPMENT. SUCH MODIFICATIONS COULD VOID THE USER'S AUTHORITY TO OPERATE THE EQUIPMENT.

#### ADVERTENCIA

En todos nuestros equipos se mencionan claramente las caracteristicas del adaptador de alimentacón necesario para su funcionamiento. El uso de un adaptador distinto al mencionado puede producir daños fisicos y/o daños al equipo conectado. El adaptador de alimentación debe operar con voltaje y frecuencia de la energia electrica domiciliaria existente en el pais o zona de instalación.

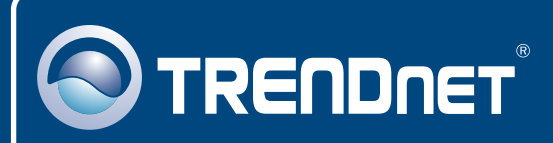

# TRENDnet Technical Support

### US · Canada

24/7 Tech Support **Toll Free Telephone:** 1(866) 845-3673

 $\overline{E}$ **urope** (Germany • France • Italy • Spain • Switzerland • UK)

**Toll Free Telephone:** +00800 60 76 76 67

English/Espanol - 24/7 Francais/Deutsch - 11am-8pm, Monday - Friday MET

#### **Worldwide**

**Telephone:** +(31) (0) 20 504 05 35

English/Espanol - 24/7 Francais/Deutsch - 11am-8pm, Monday - Friday MET

# Product Warranty Registration

**Please take a moment to register your product online. Go to TRENDnet's website at http://www.trendnet.com/register**

# **TRENDNET**

**20675 Manhattan Place Torrance, CA 90501 USA**

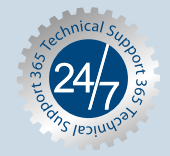

Copyright ©2007. All Rights Reserved. TRENDnet.